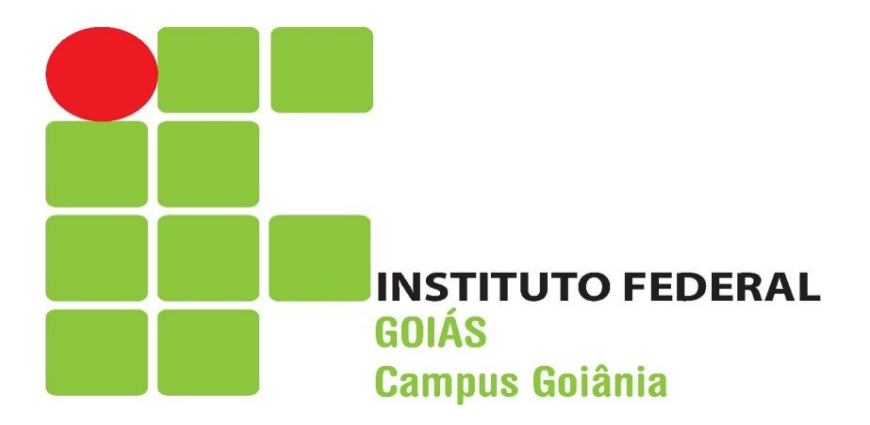

## **Manual de Acesso ao Sistema Q-Acadêmico (Versão - Pais)**

**Goiânia-GO. 2011.**

 Para os Pais terem acesso à vida acadêmica de seus filhos no Sistema Q-Acadêmico deverão proceder da seguinte forma:

**1º Passo)** Entrar na página inicial do IFG pelo site:

[www.ifg.edu.br](http://www.ifg.edu.br/)

**2º Passo)** Selecionar:

Sistemas > Alunos > Ir para o Sistema Q- Acadêmico > Pais de Aluno

**3º Passo)** Digitar:

Login: Número de matrícula do aluno Senha: 123

OBS: No primeiro acesso, a senha será 123 e depois cada pai ou mãe irá cadastrar sua própria senha.

## **EXEMPLO DE COMO ACESSAR**

## **Página inicial do IFG: [www.ifg.edu.br](http://www.ifg.edu.br/)**

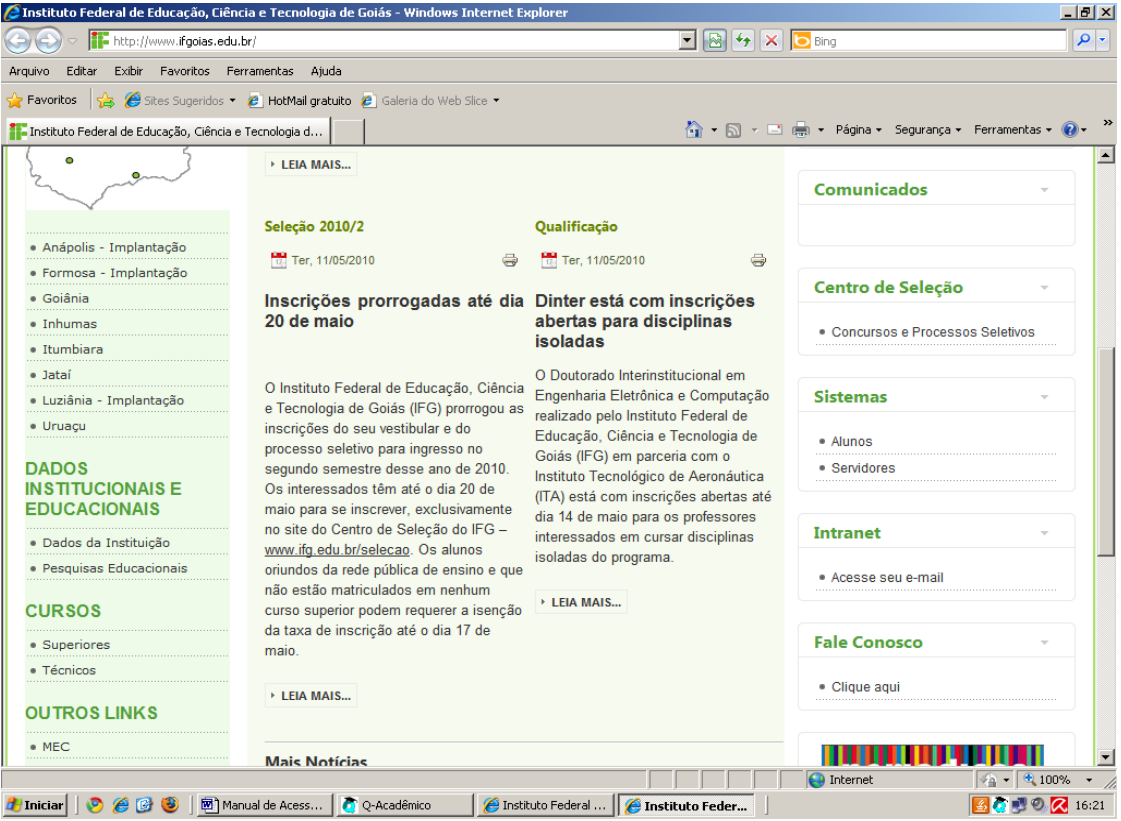

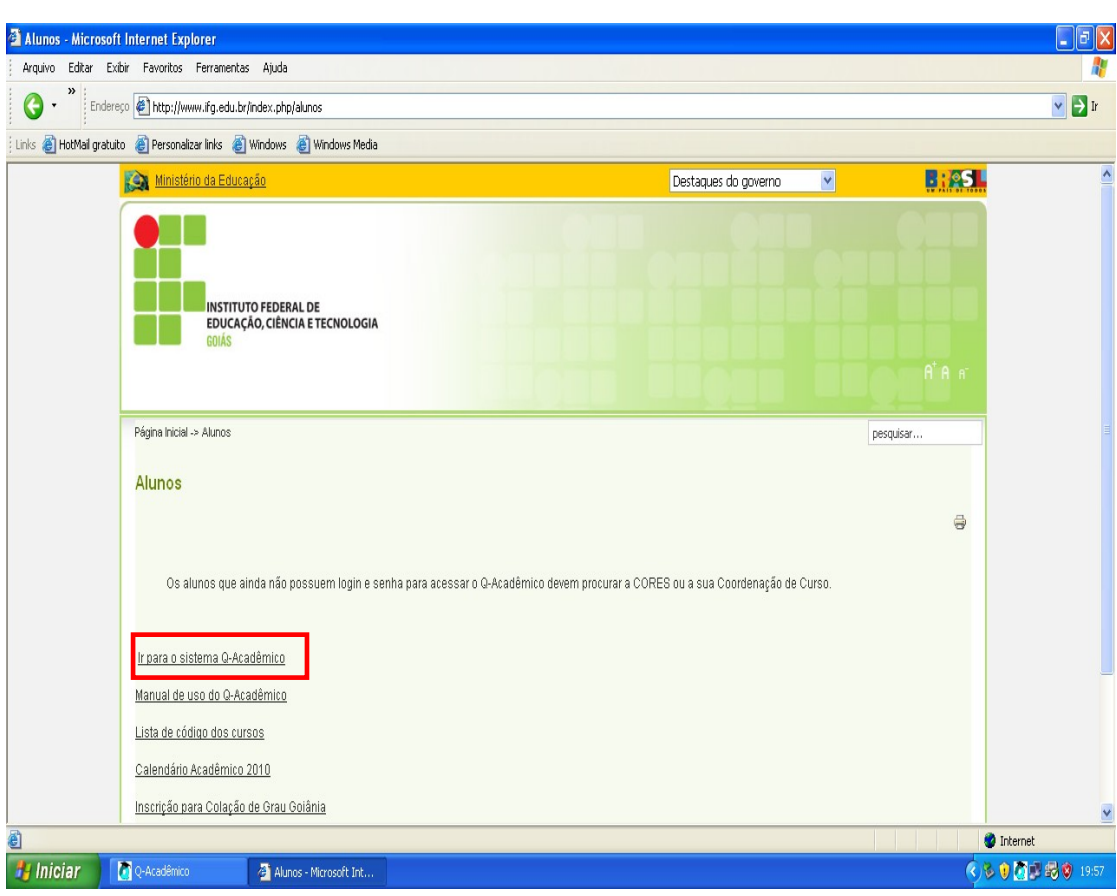

Ao clicar em alunos da página anterior, aparecerá a seguinte tela:

Ao clicar em ir para o Sistema Q-Acadêmico, abrirá a tela a seguir:

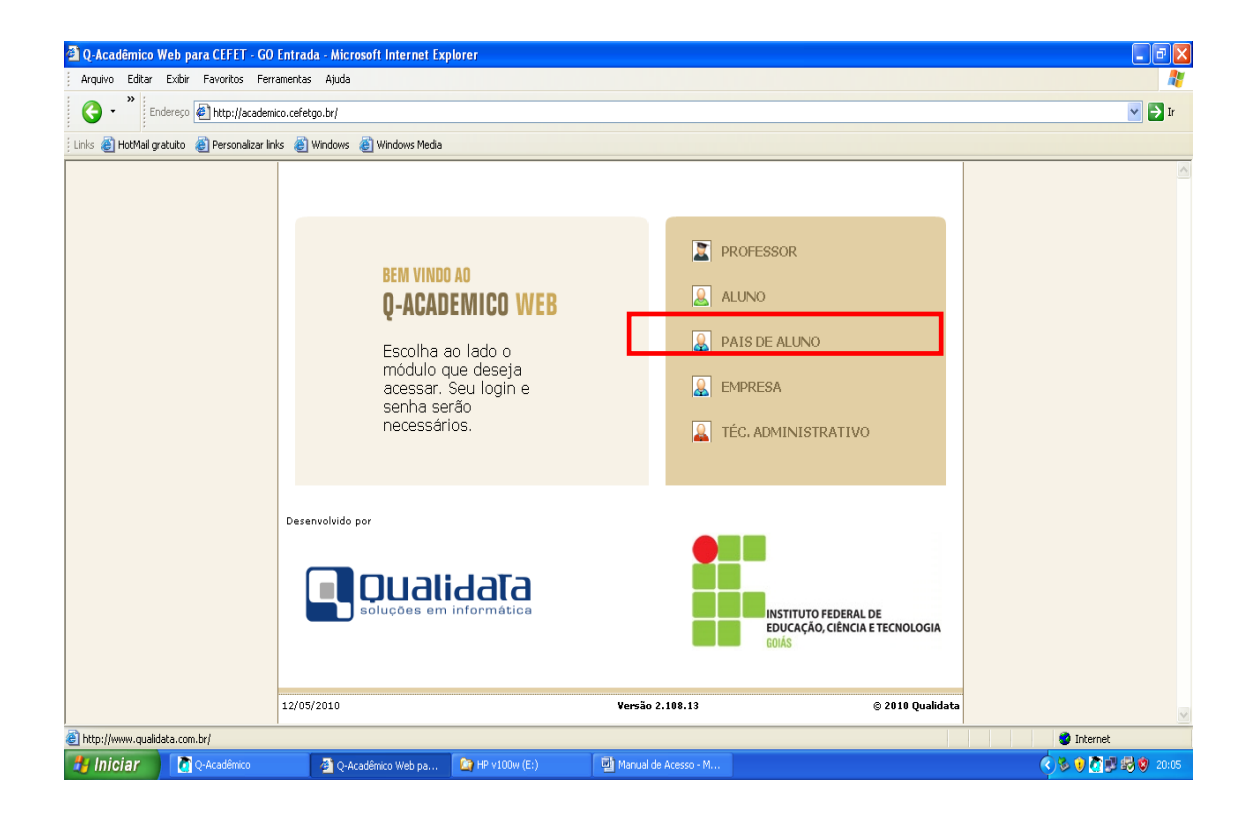

Agora clique em "Pais de Aluno" e será aberta a tela a seguir:

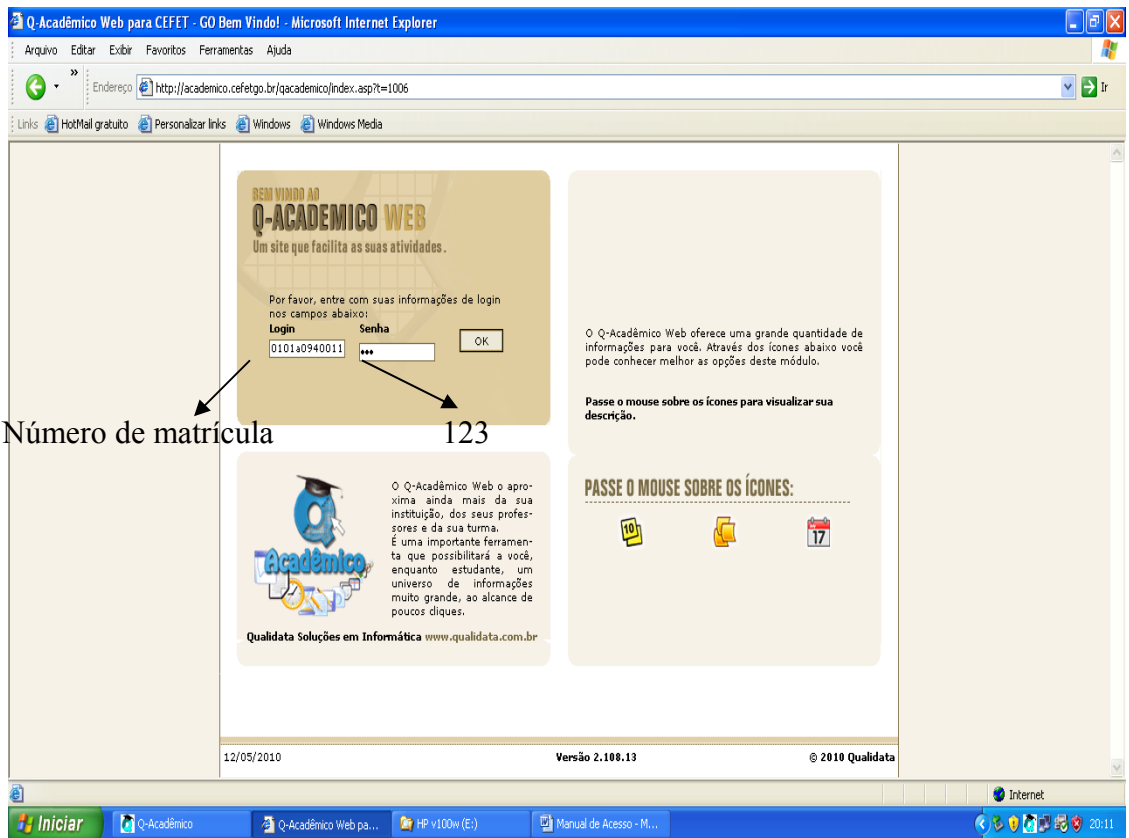

O login é o número de matrícula do aluno e a senha do primeiro acesso é

123. Após colocar estes dados, aparecerá a seguinte tela:

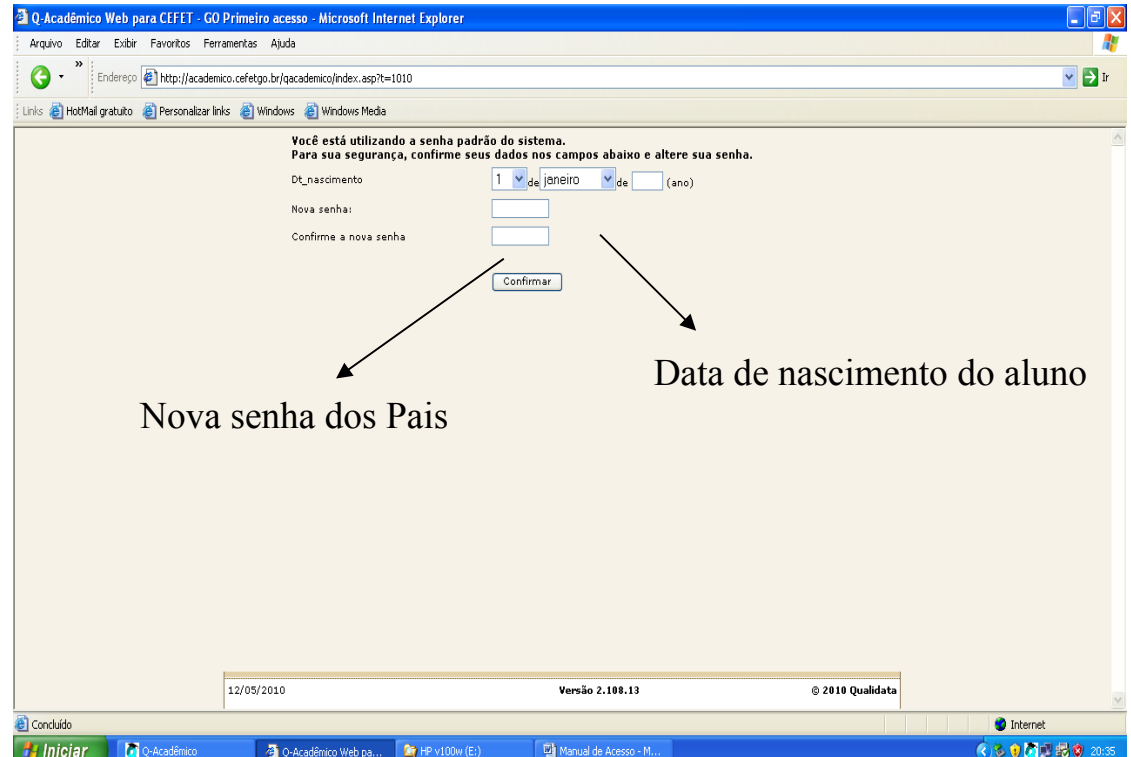

Após Colocar a data de nascimento do aluno, o pai ou a mãe irá cadastrar a sua senha de acesso ao Sistema Q-Acadêmico e, em seguida, aparecerá a tela abaixo. Clique em voltar a página inicial.

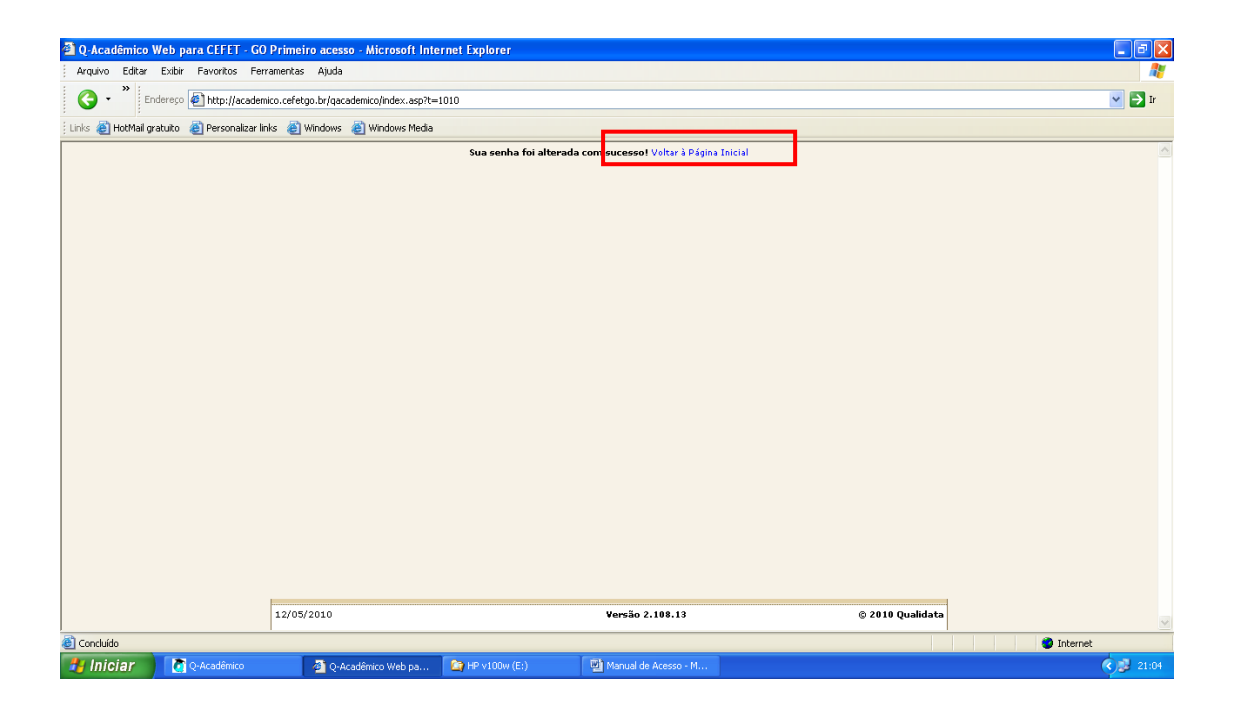

Por último, aparecerá a seguinte tela:

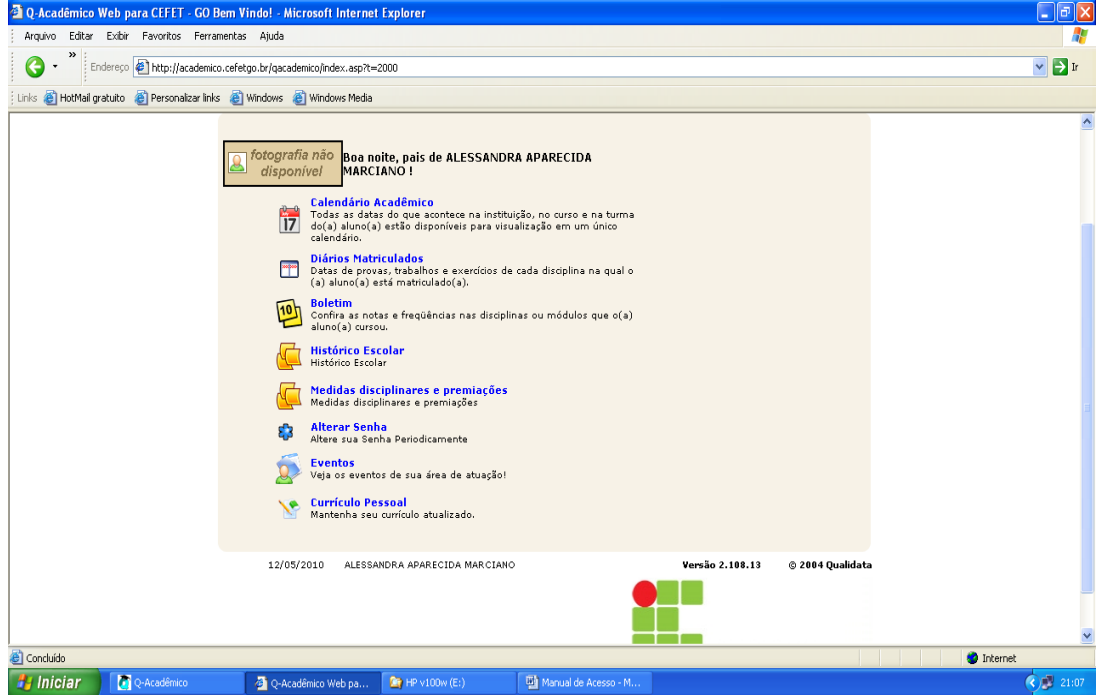

Os pais agora poderão acompanhar a vida acadêmica de seu filho, consultando o boletim, o calendário acadêmico e outros itens.